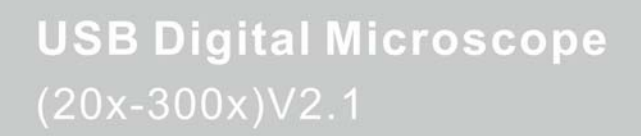

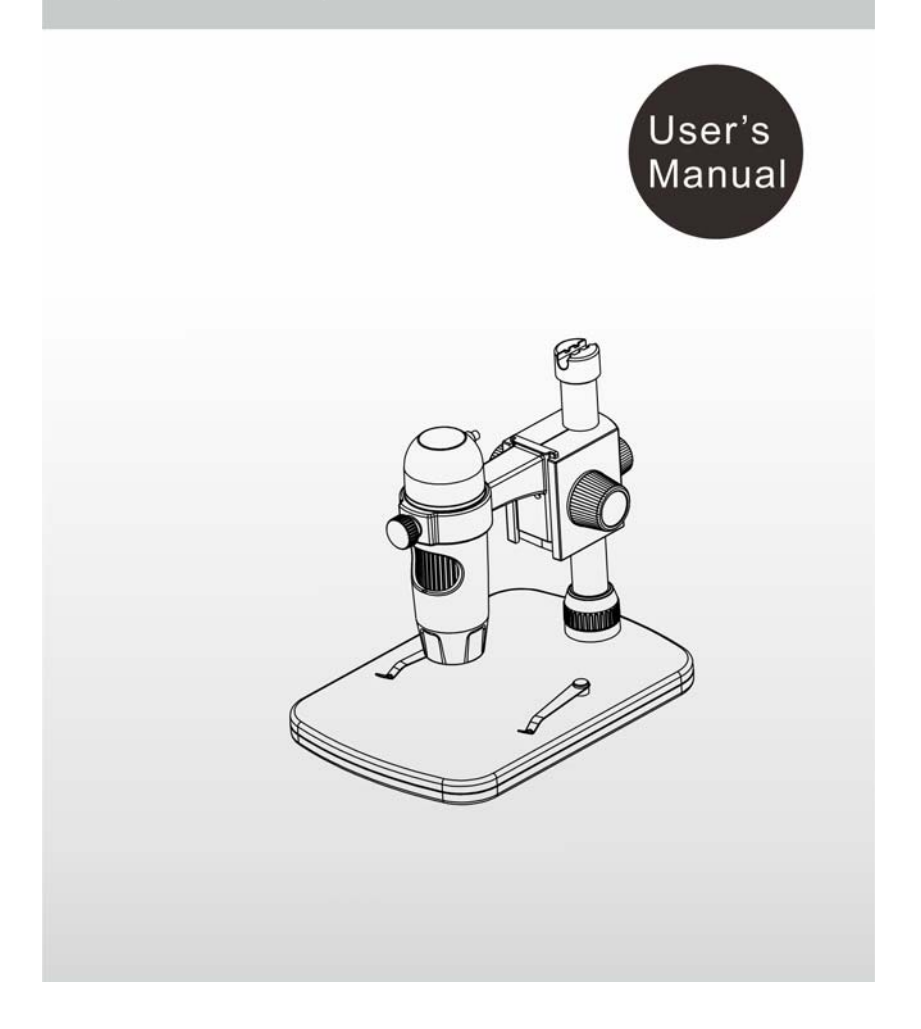

#### **Оглавление**

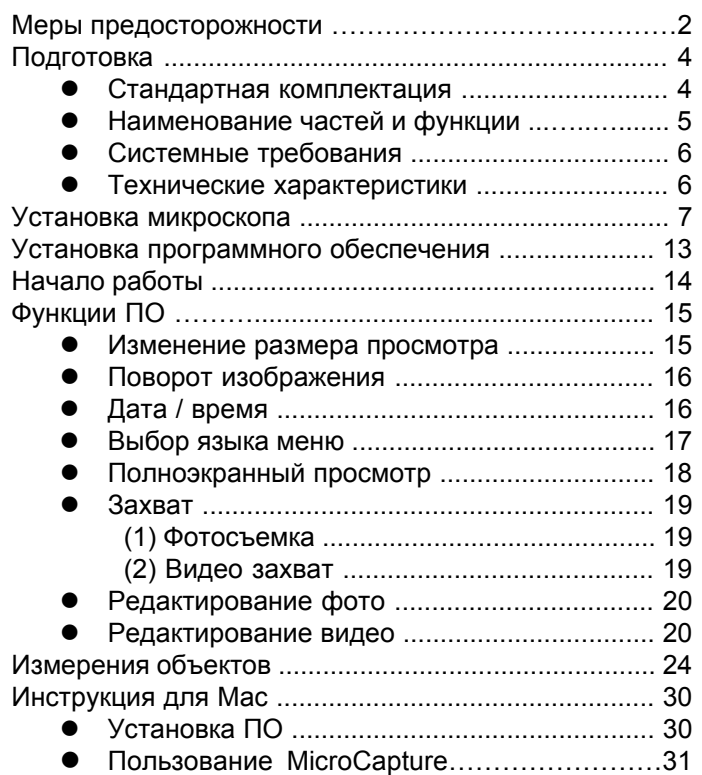

#### **Welcome**

Благодарим Вас за выбор нашего продукта - это высокотехнологичный и в тоже время простой в использовании цифровой микроскоп. С помощью этого устройства вы увидите уникальные и "большой" мир. Это просто - увеличить марки, монеты, бумажные деньги, растения, насекомых, камни и минералы, и многое другое.

Мы рекомендуем прочитать данное руководство, перед использованием.

#### **1. Меры предосторожности**

Перед использованием микроскопа Digimicro, убедитесь, что вы прочитали и поняли меры предосторожности, описанные ниже. Всегда проверяйте исправность микроскопа.

- Микроскоп не является водонепроницаемым, поэтому не используйте его во влажном помещении, напр., ванные комнаты. Использование в сухом помещении продлевает срок службы микроскопа.
- Используйте микроскоп только при температуре от +5 до +50 С .
- При резком перепаде температуры (при входе в теплое помещение в холодный зимний период) может образоваться конденсат на микроскопе. Положите его в сумку или пластиковый пакет, чтобы замедлить изменение температуры.
- Не направляйте объектив микроскопа на солнце

или яркий свет в течение длительного времени. Мощный свет может повредить светочувствительную электронику.

- Не прикасайтесь к линзе.
- Белые светодиоды, освещающие поле микроскопа, очень яркие. Не смотрите прямо в эти светодиоды, как это может привести к повреждению глаз.
- На прозрачном пластике корпуса иногда осаждается грязь или токсичные вещества из микроскопически наблюдаемых поверхностей. Мойте тщательно или дезинфицируйте их по мере необходимости.
- Не отсоединяйте микроскоп от USB-порта, когда светодиоды горят. Это может привести к потере информации или повреждению цепи. Пожалуйста, сначала закройте ПО «MicroCapture» и затем отсоедините микроскоп.

# **2. Подготовка**

# ■ **Стандартная комплектация**

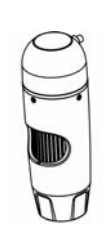

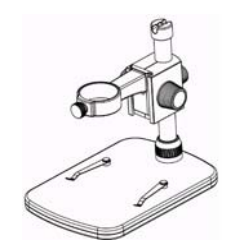

**Микроскоп Штатив**

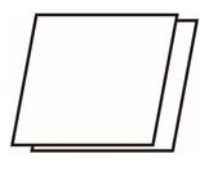

**CD-диск Инструкция**

O

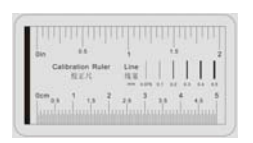

**Калибровочная линейка**

#### ■ **Части микроскопа и функции**

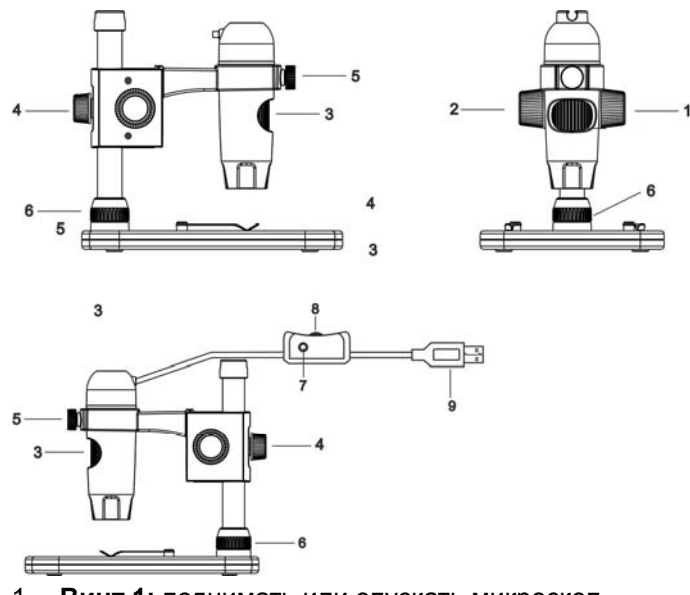

- 1. **Винт 1:** поднимать или опускать микроскоп
- 2. **Винт 2:** фиксация микроскопа на необходимой высоте
- 3. **Винт 3:** регулировка фокусного расстояния
- 4. **Винт 4:** фиксация штатива
- 5. **Винт 5:** фиксация микроскопа в штативе
- 6. **Винт 6:** фиксация металлической трубки
- 7. **Кнопка фотосъемки:** моментальный снимок (только для Windows)
- 8. **Колесико для** регулировки яркости светодиодов
- 9. **USB порт:** для соединения с ПК

 $\sim$  5

# ■ **Системные требования**

- Windows XP/VISTA/WIN7&Mac 10.6 or later
- $\bullet$  P4 1.8 or above
- RAM: 512M
- $\bullet$  Video Memory: 64M
- $\bullet$  USB port: 2.0
- CD-ROM Drive

# ■ **Технические характеристики**

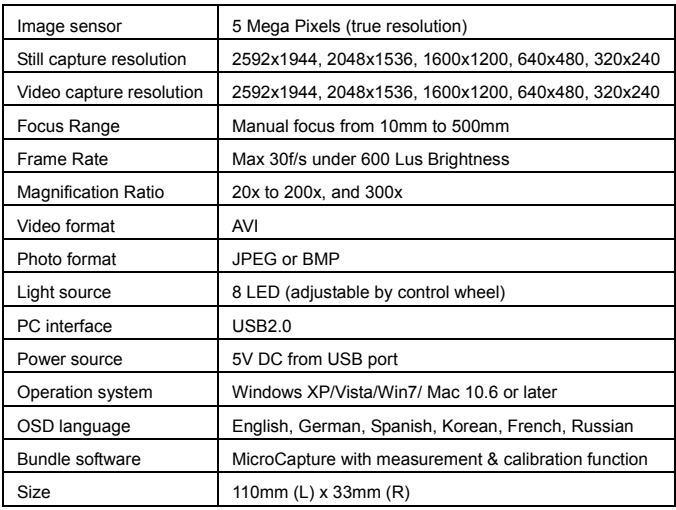

 $\sim$  6

# **3. Установка микроскопа**

1) Достаньте микроскоп из коробки, поставьте столик

на плоскую поверхность.

2) Выполняйте следующие шаги:

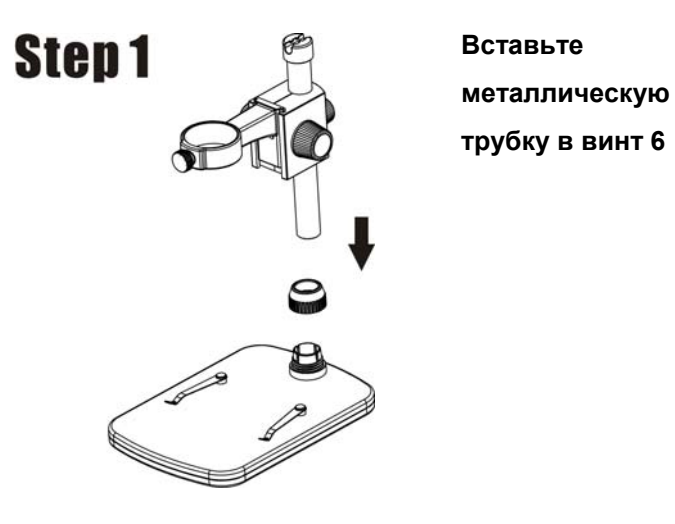

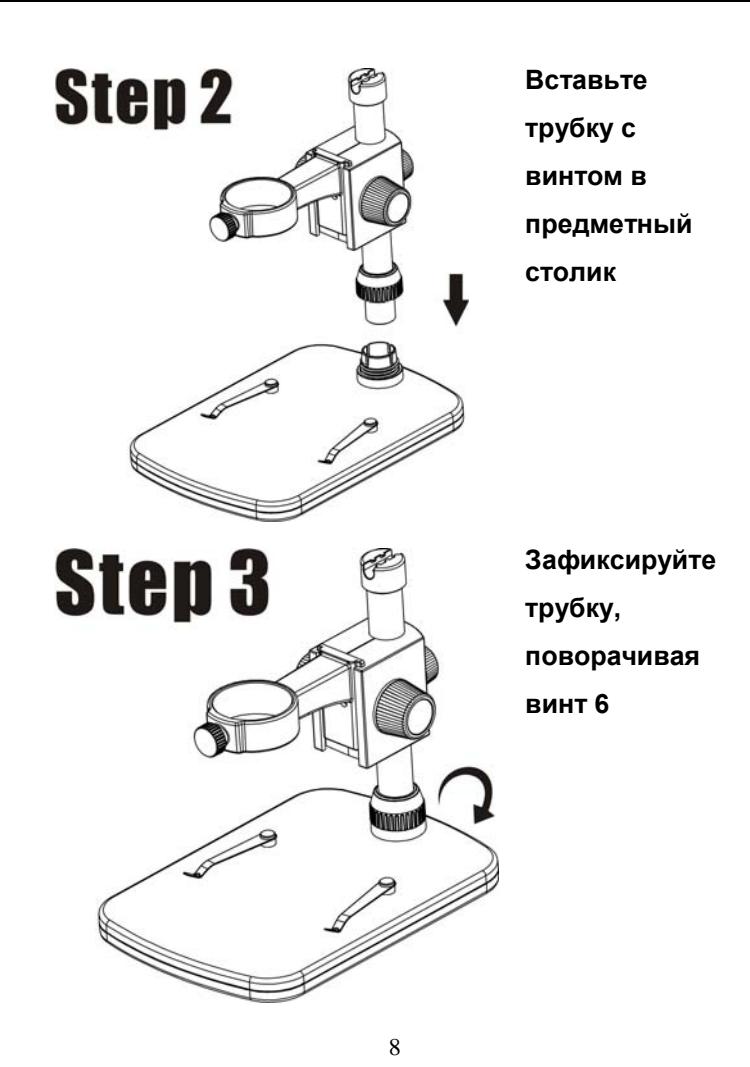

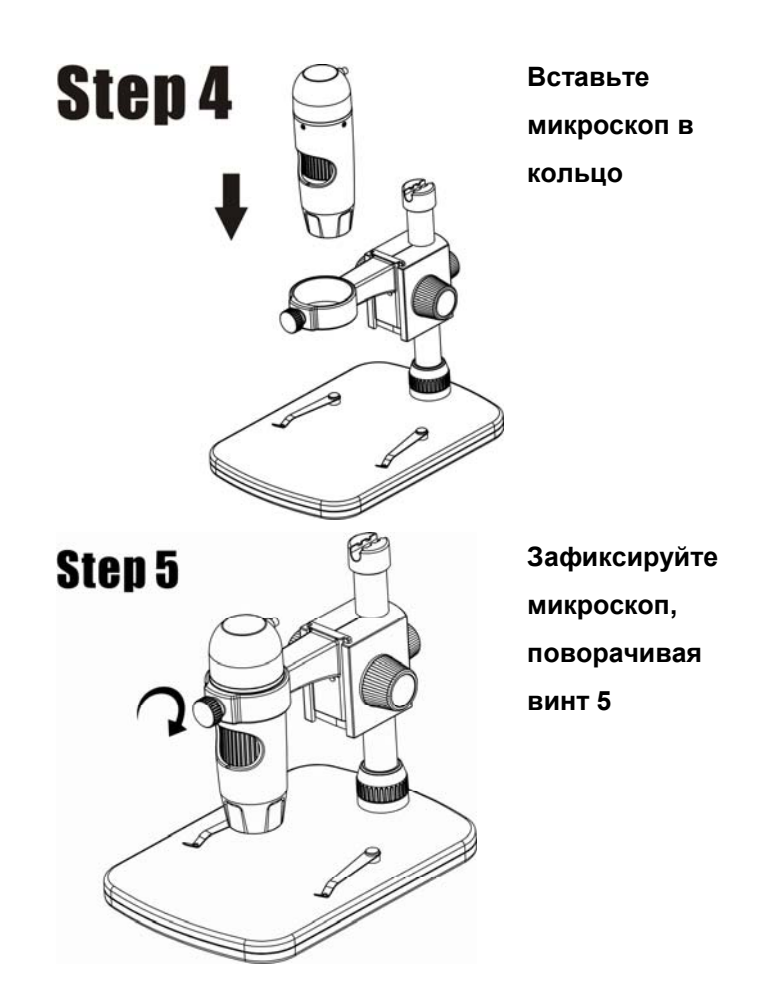

- **(1) Установите штатив с микроскопом на необходимую высоту.**
- **(2) Зафиксируйте штатив, поворачивая винт**

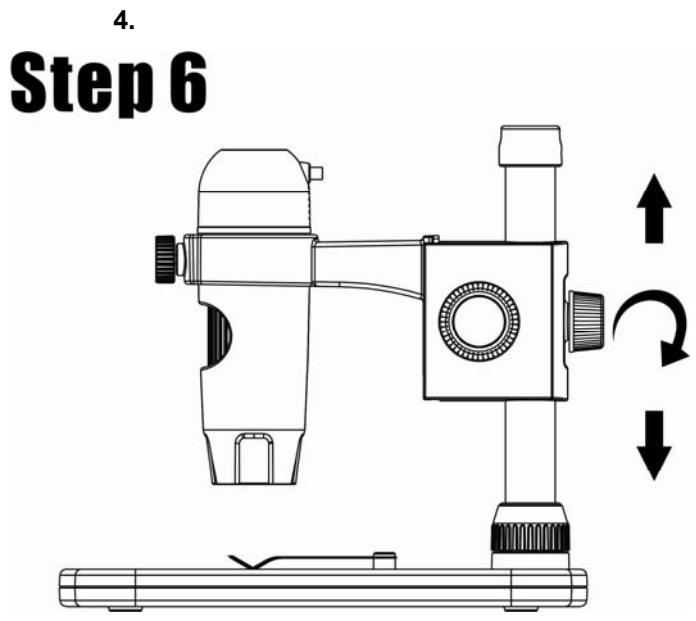

# **3**.**Как получить фокус**

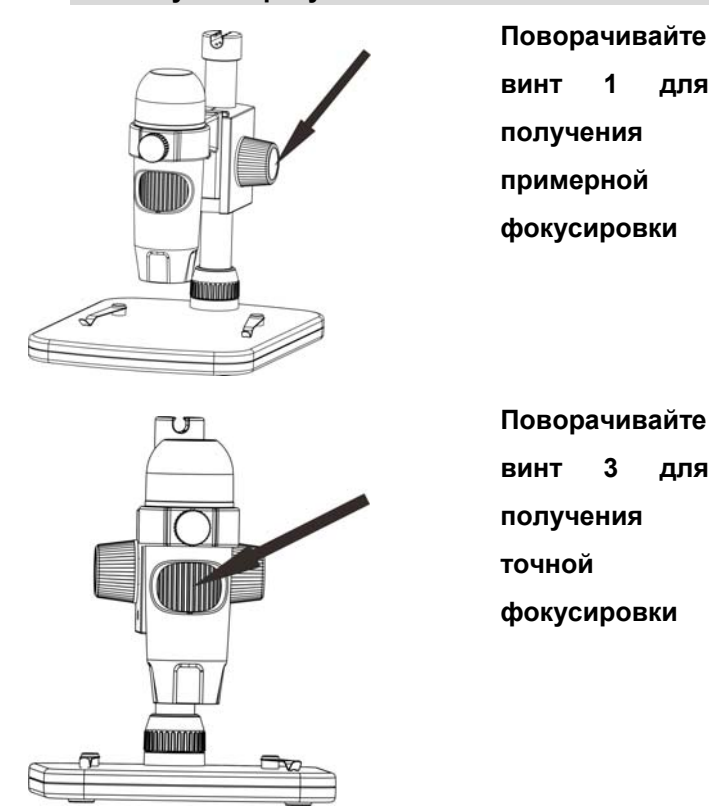

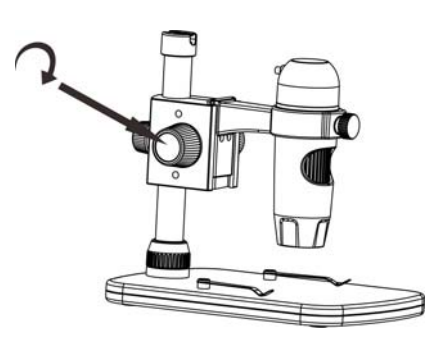

**Поверните винт 2 чтобы заблокировать**

**движение**

#### **4. Установка программного обеспечения**

Вставьте CD-диск с ПО в компьютер, автоматически вы увидите следующую картинку:

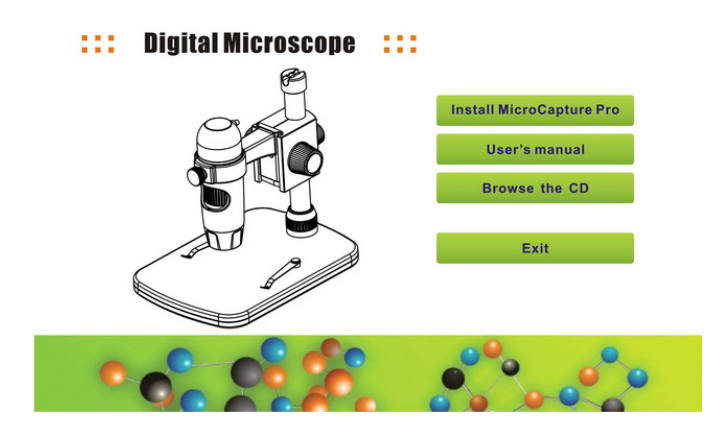

1) Инсталяция MicroCapture Pro Нажмите **Install MicroCapture Pro** и следуйте указаниям мастера установки.

2) Полное руководство пользователя можно просмотреть, нажав **User's Manual.** 

#### **5. Начало работы с микроскопом**

Соедините микроскоп с компьютером через USB-порт,

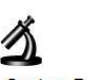

запустите программу, нажав на иконку MicroCapture Pro на

рабочем столе и вы увидите следующее окно.

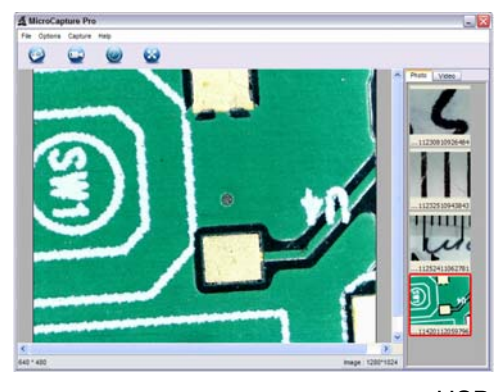

Если микроскоп не подсоединен к USB-порту компьютера, в окне Вы увидите следующее сообщение.

> No Device detected, please connect your Microscope directly to your PC USB port.

- **6. Функции программного обоеспечения**
- **1) Изменение разрешения** Вы можете изменить режим просмотра фото следующим действием:

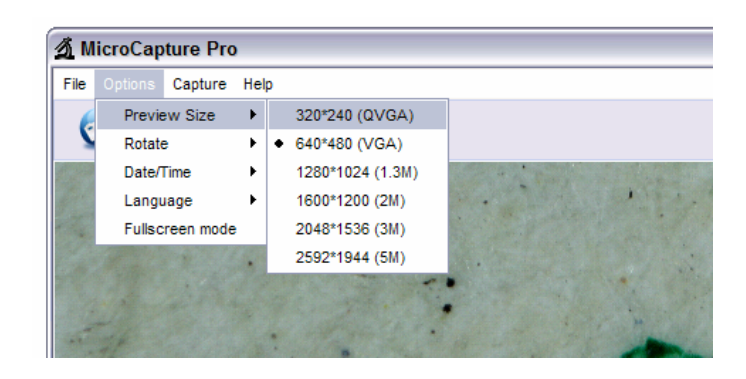

**Примечание: Размер фотографий будет соответствовать выбранному Вами разрешению.** 

# **2) Поворот изображения**

Вы можете повернуть изображение по или против часовой стрелки.

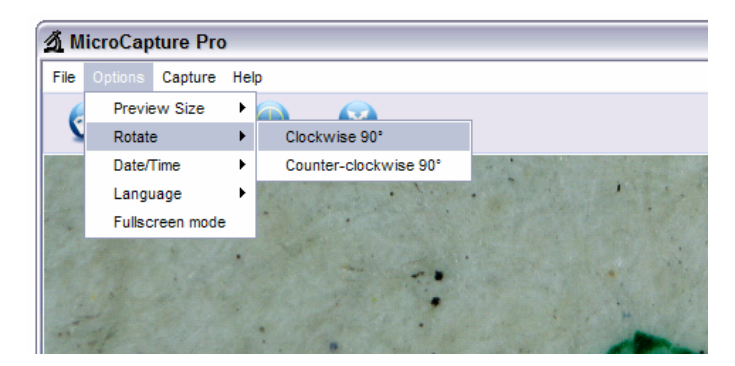

# **3) Дата/Время**

Вы можете отобразить или отключить Дату/Время:

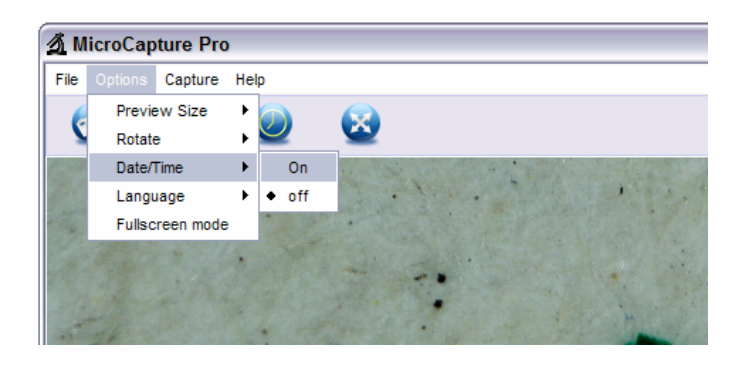

# **4) Язык**

Вы можете выбрать язык экранного меню следующим действием:

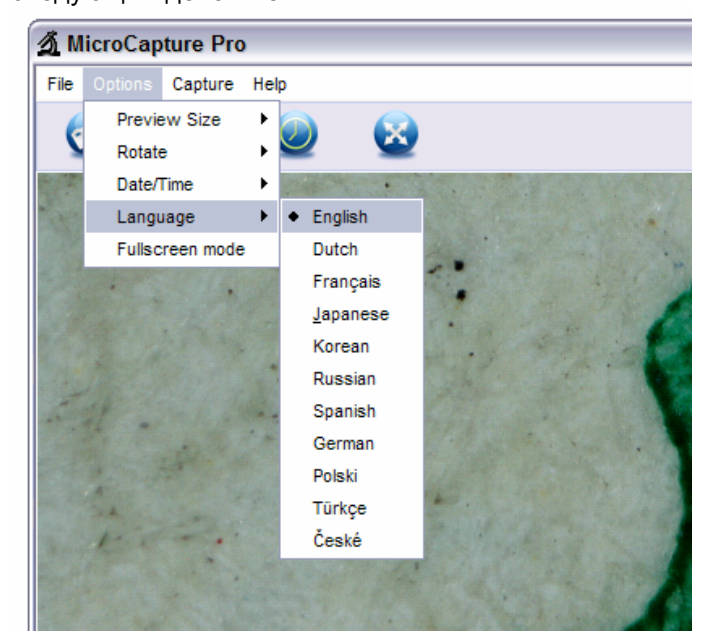

#### **5) Полноэкранный режим**

Вы можете войти/выйти в полноэкранный режим:

(1) дважды щелкните в области предварительного просмотра.

(2) Нажмите на иконку полного экрана:

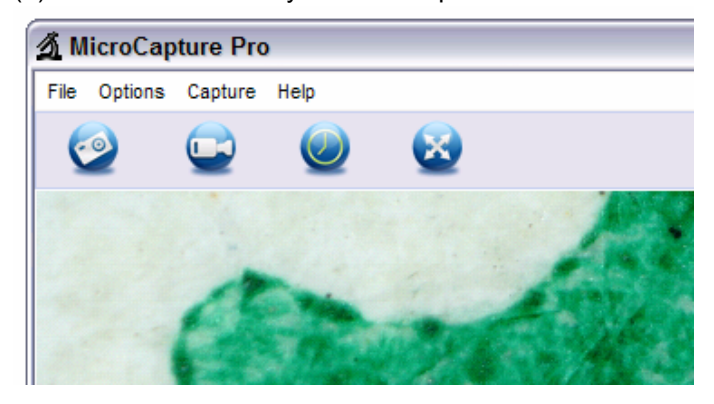

(3) Выберите *Full screen mode* из меню

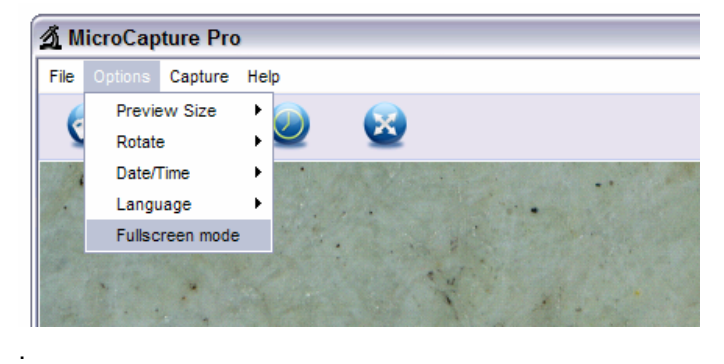

**6) Запись**

#### **(1) Фотосъемка**

Вы можете делать фото одним из след. способов:

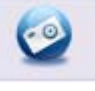

- Нажмите на кнопку фото
- z Выберите *Capture* и затем нажмите *Photo*
- Нажмите на F11

Сделанные фотографии автоматически сохраняются и уменьшенные изображения будут размещены на правой стороне экрана MicroCapture для дальнейшего редактирования.

#### **(2) Видеосъемка**

Вы можете записывать видео одним из следующих способов:

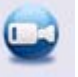

- Нажмите на кнопку камеры
- $\bullet$  Выберите *Capture* и затем нажмите *Video*

Когда идет запись, кнопка видеозахвата мигает

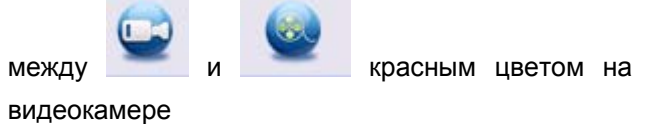

Видео записывается в формате AVI. Остановка записи:

- Нажмите на мигающую кнопку на видеокамере
- z Выберите *Capture* и затем *Stop capturing*

**Примечание: Лучшее разрешение для видео составляет 640x480** 

#### **7) Редактирование фото**

- **(1). Предварительный просмотр**
- a. Нажав на изображение миниатюры будет отображаться изображение в области предварительного просмотра, а ее размеры в левом нижнем углу.
- b. Вы можете дважды кликнуть на миниатюру и изображение откроется в независимом окне, как показано ниже:

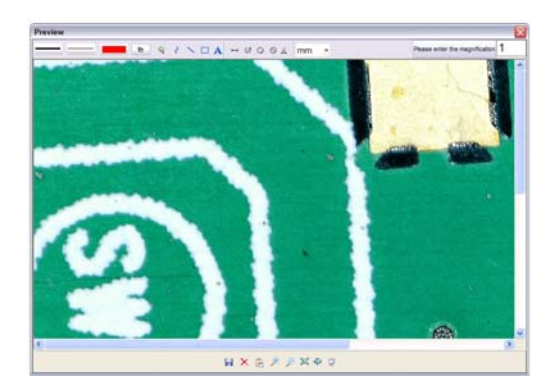

# **(2). Сохранение фото**

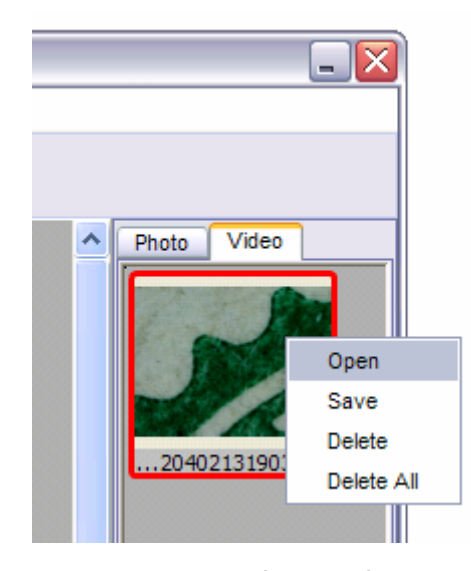

Вы можете сохранить фотографию щелкнув на миниатюре правой кнопкой мыши и затем выбрать *Save*.

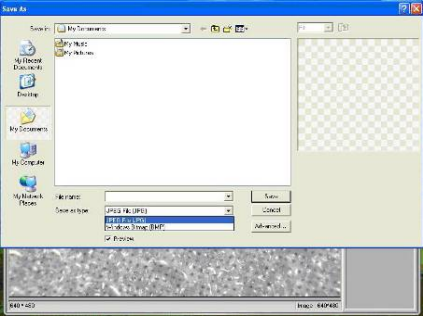

Файл можно сохранить в формате JPEG или BMP. Размеры JPEG, в котором фотографии сохраняются является максимально допустимой для JPEG. Вы можете уменьшить размер фото, регулируя качество. Нажмите кнопку Дополнительно, чтобы просмотреть и выбрать параметры сохранения JPEG.

#### **(3). Удаление фото**

Щелкнув правой кнопкой мыши и выбрав *Delete*, ы можете удалить выбранную фотографию Или в окне предварительного просмотра вы можете выбрать удалить значок, чтобы удалить фото.

#### **(4). Копирование фото**

Щелкните правой кнопкой мыши на иконке и выберите *Copy*.

# **8) Редактирование видео**

Вы можете щелкнуть правой кнопкой мыши на миниатюре видео в правой стороне экрана и выбрать *Play*, *Copy* или *Delete*

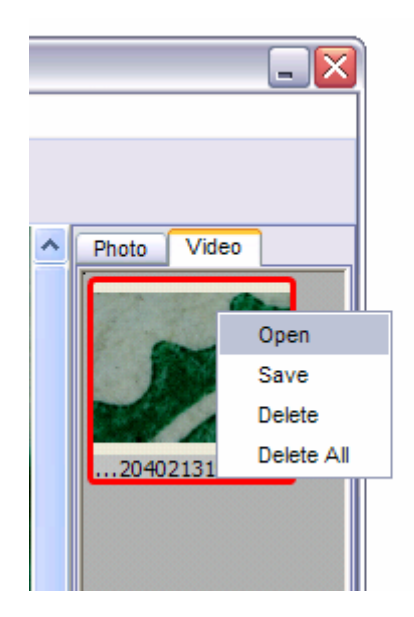

# **Как проводить измерения?**

- 1 Наведите микроскоп на объект, подкрутите колесико регулировки фокусного расстояния, чтобы получить более четкое изображение.
- 2 Когда объект внимания будет четкий, сделайте снимок
- 3 Посмотрите на линейку калибровки и запишите значение коэффициента увеличения, которое соответствует показателю на маркере в центре колеса. (Это очень важно, так как с этим значением будет работа на последующих этапах!!!)

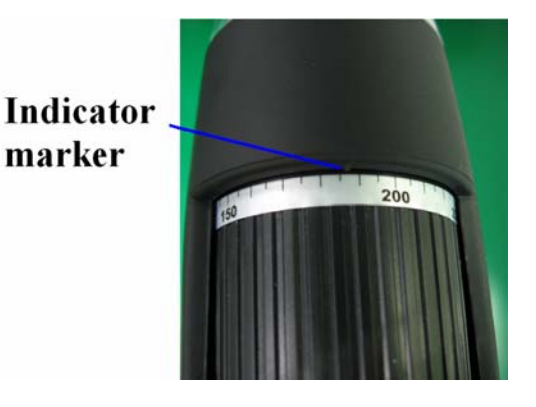

4 Откройте снимок объекта двойным щелчком на иконке. Откроется окно предварительного просмотра

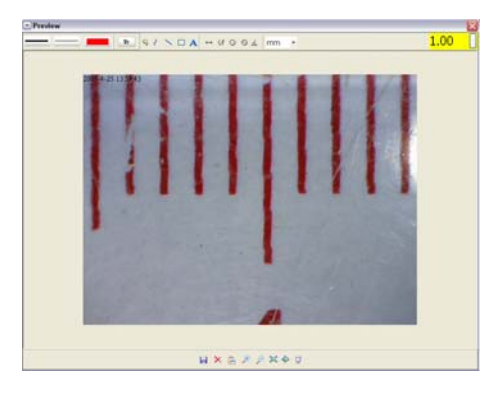

- 5 Введите записанный коэффициент увеличения в поле в правом верхнем углу окна просмотра
- 6 Теперь вы можете оценить размер всей или части объекта с помощью доступных опций. Нажмите на иконку в верхней части окна.

Ниже приведены варианты:

 25 1) Прямая линия: нажмите <sup>----</sup>, щелкните левой кнопкой мыши, чтобы выбрать начальную точку и перетащите мышь в конечную точку. Появится значение расстояния. Отпустите кнопку мыши, когда закончите.

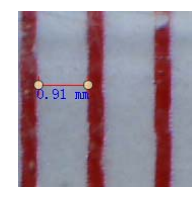

2) Ломаная линия: нажмите 4, щелкните левой кнопкой мыши, чтобы выбрать начальную точку и перетащите мышь в конечную точку. Измерения отображаются по мере того как вы идете вперед. Отпустите мышь, когда закончите. Вы можете продолжить измерения от предыдущей точки до следующей точки и так далее.

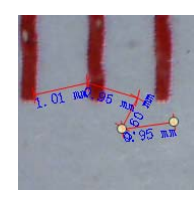

мыши, чтобы выбрать начальную точку для круга, перетащите мышь в конечную точку круга и отпустите кнопку мыши. Отобразится радиус окружности.

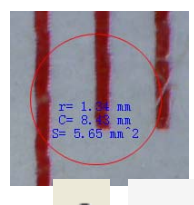

4) Диаметр: нажмите  $\overline{\mathcal{P}}$ , щелкните левой кнопкой мыши, чтобы выбрать начальную точку для круга, перетащите мышь в конечную точку круга и отпустите кнопку мыши. Отобразится диаметр окружности и площадь круга.

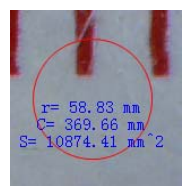

<u>27 and 27</u>

5) Угол: нажмите <sup>4</sup>, щелкните левой кнопкой мыши, чтобы выбрать начальную точку для угла, нарисуйте линию, а затем отпустите кнопку мыши. Наведите курсор, чтобы нарисовать еще одну линию от центра, щелкните левой кнопкой мыши, когда построите угол. Отобразится значение угла.

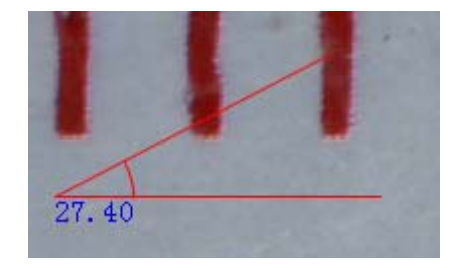

6) Единицы измерения: нажмите mm •, вы можете выбрать различные единицы измерения для просмотров, напр. пиксели/ дюйм/ км/ м/ мм /см /микрон

7 Вы можете выполнять другие операции с фотографией, такие, как: 1)  $\mathbf{A}_{:}$  делать пометки на фото 2) : выбрать шрифт, стиль, размер шрифта  $\overline{3}$   $\overline{?}$   $\overline{)}$  нарисовать линию, прямоугольник и т л 4)  $\overline{\phantom{a}}$ : цвет линии 5) **: Толщина линии** 

6) : тип линии

**Примечание:** 

 $(7)$   $\sqrt{9}$ : отменить операцию

коэффициента увеличения.

это не может быть на 100% правильно. 3. Функция измерения доступна только в операционной системе Windows.

1. Коэффициент увеличения составляет от 20 до 200. Не вводите отличное от этого значение

2. Измеренные значения разработаны с помощью программного обеспечения только для справки,

# **Instructions for Mac software**

# **Part I How to Install the Software**

Open *mac* folder from the disc and copy **MicroCapture Pro** onto your desktop for daily use.

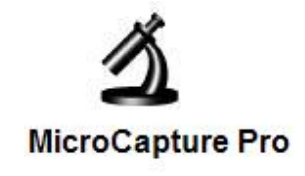

#### **Part II How to use MicroCapture Pro**

- 1. Plug Microscope into PC USB port.
- 2. Double click MicroCapture Pro icon to open the MicroCapture Pro window. The microscope is now ready to use.

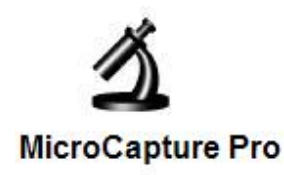

#### **3. Preview**

At the central window, you can preview the magnified

subject.

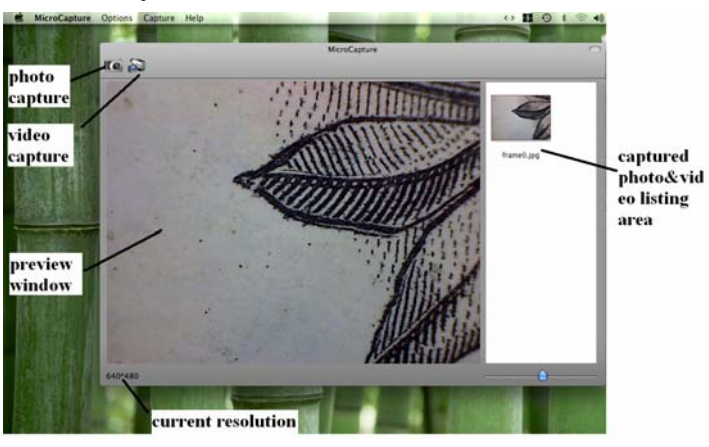

#### **4. Change preview resolution**

From *Options*, you can choose the preview resolution. The current resolution will be displayed at the left bottom corner of the preview window.

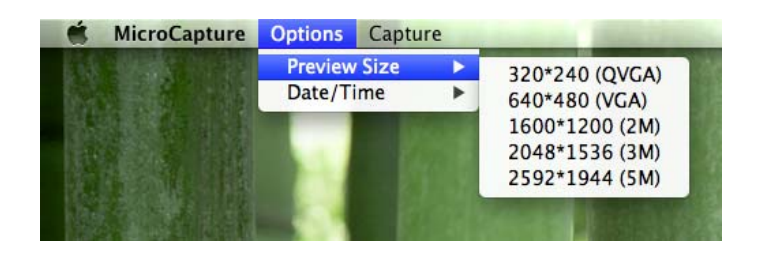

Please note that the preview window size always remains at 640x480 but the current resolution will show at the left bottom corner.

#### **5. Date/Time**

From *Options*, you can turn the date/time on or off.

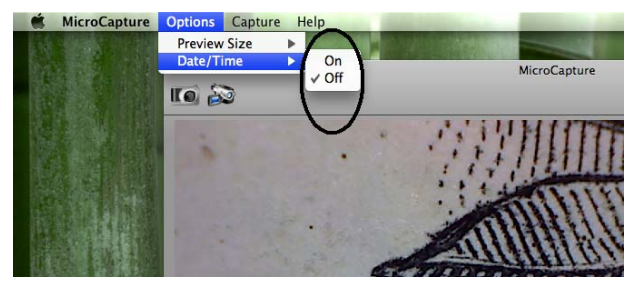

# **6. Photo capture**

You can capture photo by:

**•** Choosing *Capture*/*Photo* 

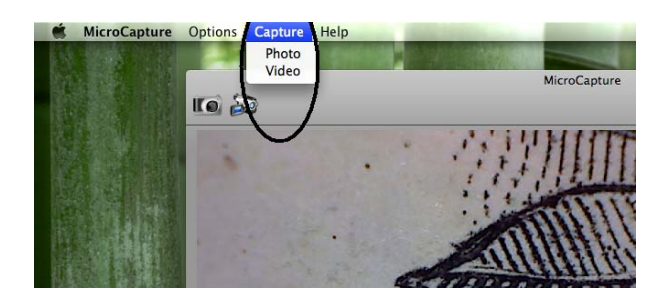

• clicking photo capture icon

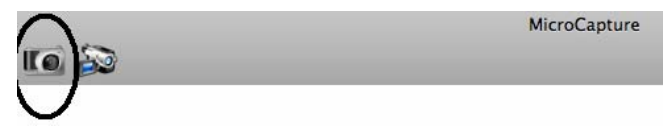

The captured photos will appear as thumbnails on the right side of the preview window.

# **7. Video capture**

You can capture video by: 1) choosing *Capture/Video*

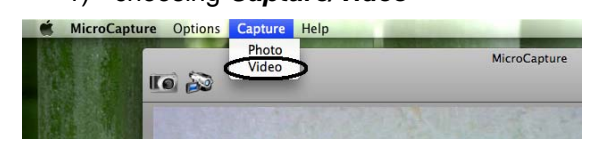

2) clicking video capture icon

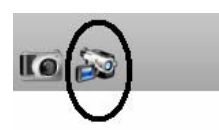

**Note: After clicking on the icon, the video capture icon will turn red to indicate video clip recording. Click the red icon again, to stop recording!!** 

MicroCapture

The captured videos will be appearing as thumbnails on the right side of the preview window under Video tab.

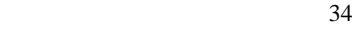

# **8. Photo & Video editing**

Captured photo & video appear as thumbnails on the right side of the preview window.

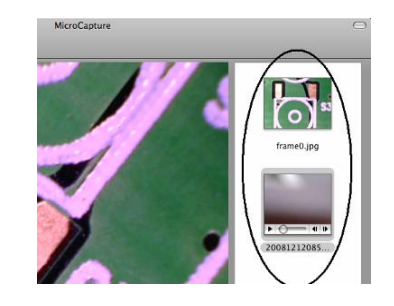

```
1) photo
```
Double click a photo thumbnail to open in the main preview window

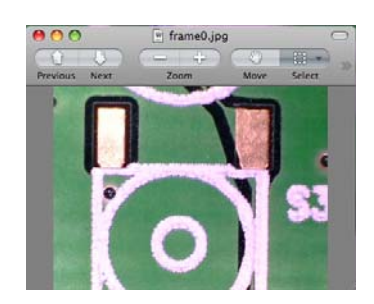

You can then carry out operations as you normally do on Mac system.

# 2) Video

Click a video clip thumbnail, the video will play automatically.

# **9. Quit MicroCapture**

Choose *Quit MicroCapture* as follows, you can quit the software.

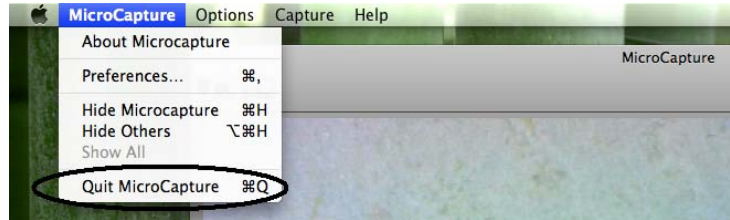

This symbol on the product or in the instructions means that your electrical and electronic equipment should be disposed at the end of its life separately from your household waste. There are separate collection systems for recycling in the EU. For more information, please

contact the local authority or your retailer where you purchased the product.

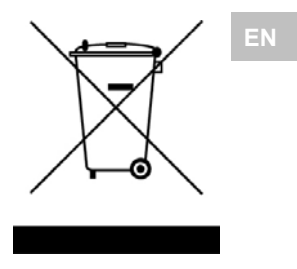